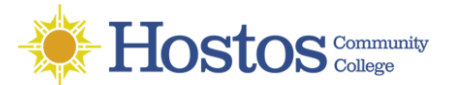

## **INSTRUCTIONS FOR INSTALLING AND CONFIGURING VPN**

VPN is a private network that uses the internet to securely connect to the HOSTOS network. By establishing a reliable and secure connection through VPN, users can remotely access restricted on-site resources such as applications, databases, network shares and specialized software.

## **WINDOWS: Installing Global Protect**

*Keep in mind the step by step details may differ depending on the version of Windows you are using. The following steps are based on Windows 10 Enterprise.*

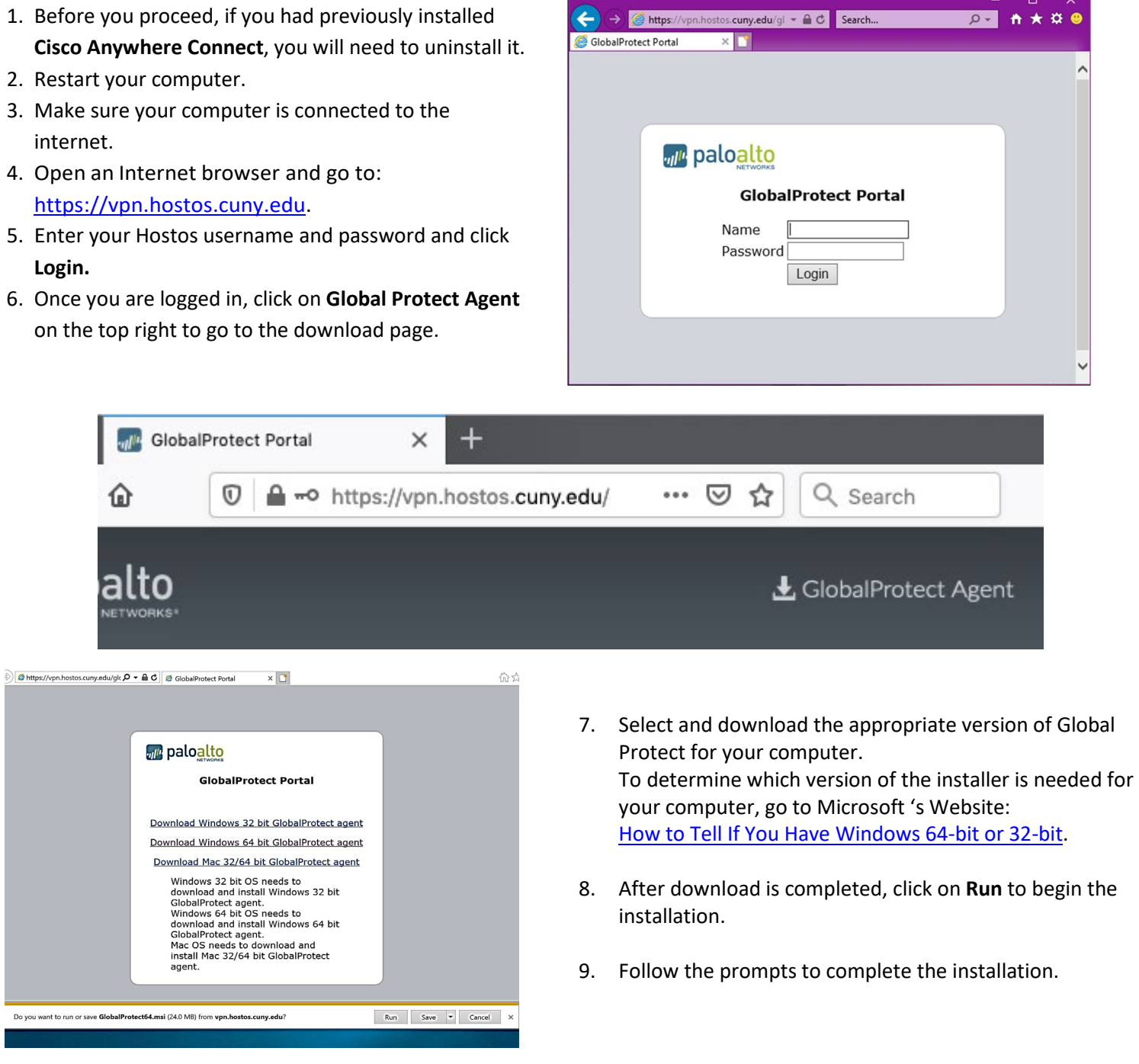

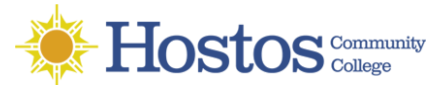

## **WINDOWS: Configure Global Protect**

1. Launch GlobalProtect by searching for it or clicking on the GlobalProtect globe icon on the Taskbar.

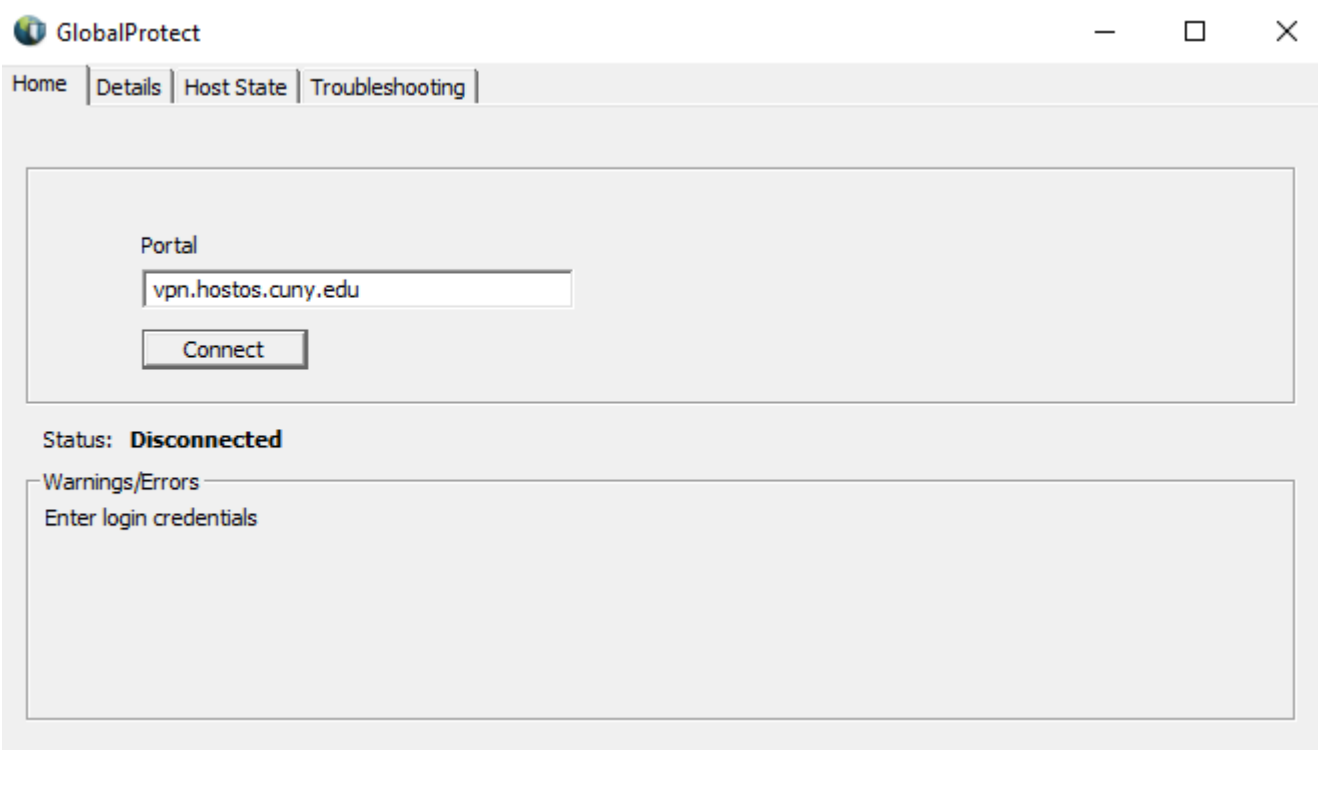

- 2. Enter VPN.HOSTOS.CUNY.EDU in the Portal field and click **Connect.**
- 3. At the GlobalProtect login prompt, enter the following information:

**PORTAL**: vpn.hostos.cuny.edu **USERNAME**: same as your Hostos username **PASSWORD**: same as your Hostos password

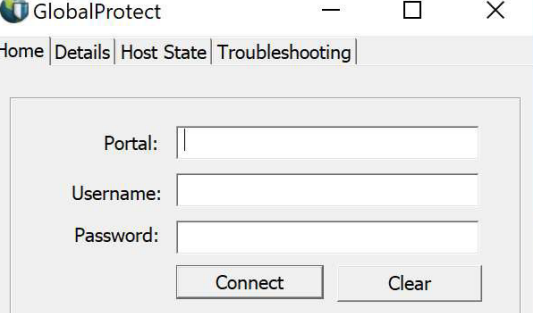

- 4. Click **Connect**.
- 5. If a successful connection is established, the status in the Global Protect panel will change to **Connected**.
- 6. Proceed to the next step to connect to your Hostos desktop. To remote in from a Windows computer you will need to use Remote Desktop Connection. To remote in using a MAC use Microsoft Remote Desktop 10.